# Primeri rešavanja električnih kola u programskom paketu **Matlab**  (toolboxes: **Simulink & SimPowerSystems**)

### **Zadatak 1**

U kolu prikazanom na slici 1 poznatih parametara: *L*, *C*, *R* = *L* /*C* , deluje generator napona  $u_g(t) = U h(t)$ . Prekidač *P* je najpre otvoren. U jednom od trenutaka  $t_1$  kada je napon kondenzatora maksimalan prekidač se zatvara. Rešavanjem u vremenskom domenu odrediti:

- **a**) indicionu funkciju napona  $u_c(t)$  kada je *P* otvoren,
- **b**) diferencijalnu jednačinu odziva struje otpornika  $i_R(t)$  posle zatvaranja prekidača  $P$ ,
- **c**) struju  $i_R(t)$ .

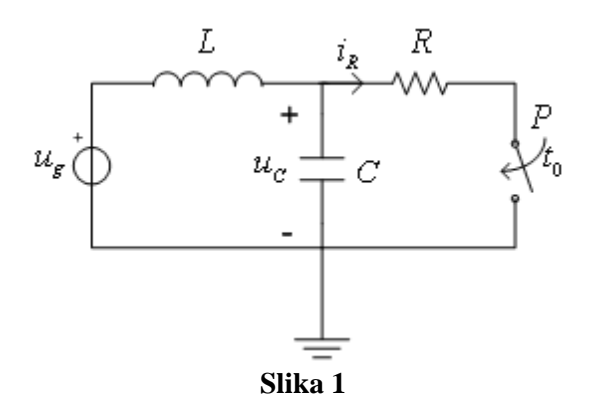

#### **Rešenje:**

\n- **a)** Indiciona funkcija napona 
$$
u_c(t)
$$
 je  $f(t) = (1 - \cos(\omega t)) h(t)$ , a
\n- $u_c(t) = Uf(t) = U(1 - \cos(\omega t)) h(t)$ ,  $\omega = 1/\sqrt{CL}$ . (**P-off**,  $0 \le t < t_1$ ,  $t_1 = \pi/\omega$ )
\n- **b)**  $\left(D^2 + \frac{1}{2}D + \frac{1}{2}c\right)i_R(t) = \frac{1}{2}u_p(t)$ ,  $(P\text{-}on, t_1^+ \le t)$
\n

**b)** 
$$
\left(D^{2} + \frac{1}{RC}D + \frac{1}{LC}\right)i_{R}(t) = \frac{1}{RLC}u_{g}(t), (P\text{-}on, t_{1}^{+} \leq t)
$$
  
\n**c)**  $i_{R}(t) = \frac{U}{R}\left(1 + e^{\frac{1}{2RC}(t-t_{1})}\left[\cos(\frac{\sqrt{3}}{2RC}(t-t_{1})) - \sqrt{3}\sin(\frac{\sqrt{3}}{2RC}(t-t_{1}))\right]\right), \quad t \geq t_{1}^{+}$ 

## **Simulacija u Matlabu:**

**1.** Brojne vrednosti uzete pri simulaciji:  $U = 100 \text{ V}$ ,  $L = 1 \text{ mH}$ ,  $C = 10 \mu\text{F}$ ,  $R = 10 \Omega$ . Dobija se da je:

$$
t_1 = \pi 10^{-4} \text{s}, \ u_C(t) = 100(1 - \cos(10^4 t)), \ 0 \le t < t_1,
$$
  

$$
i_R(t) = 10 \left( 1 + e^{-\frac{1}{0.2^* 10^{-3}}(t - t_1)} \left[ \cos(\frac{\sqrt{3}}{0.2^* 10^{-3}}(t - t_1)) - \sqrt{3} \sin(\frac{\sqrt{3}}{0.2^* 10^{-3}}(t - t_1)) \right] \right), \quad t \ge t_1^+
$$

Milka Potrebić milka\_potrebic@etf.rs

- **2.** Formiranje elekričnog kola pomoću blokova iz biblioteke **Simulink & Powerlib:** 
	- Electrical Sources→*DC Voltage Source*
	- Elements→**Series RLC Branch**
		- →*Breaker*
		- →*Ground*
	- Measurements→*Current Measurement* →*Voltage Measurement*
	- Sinks→*Scope*
	- **Powergui**

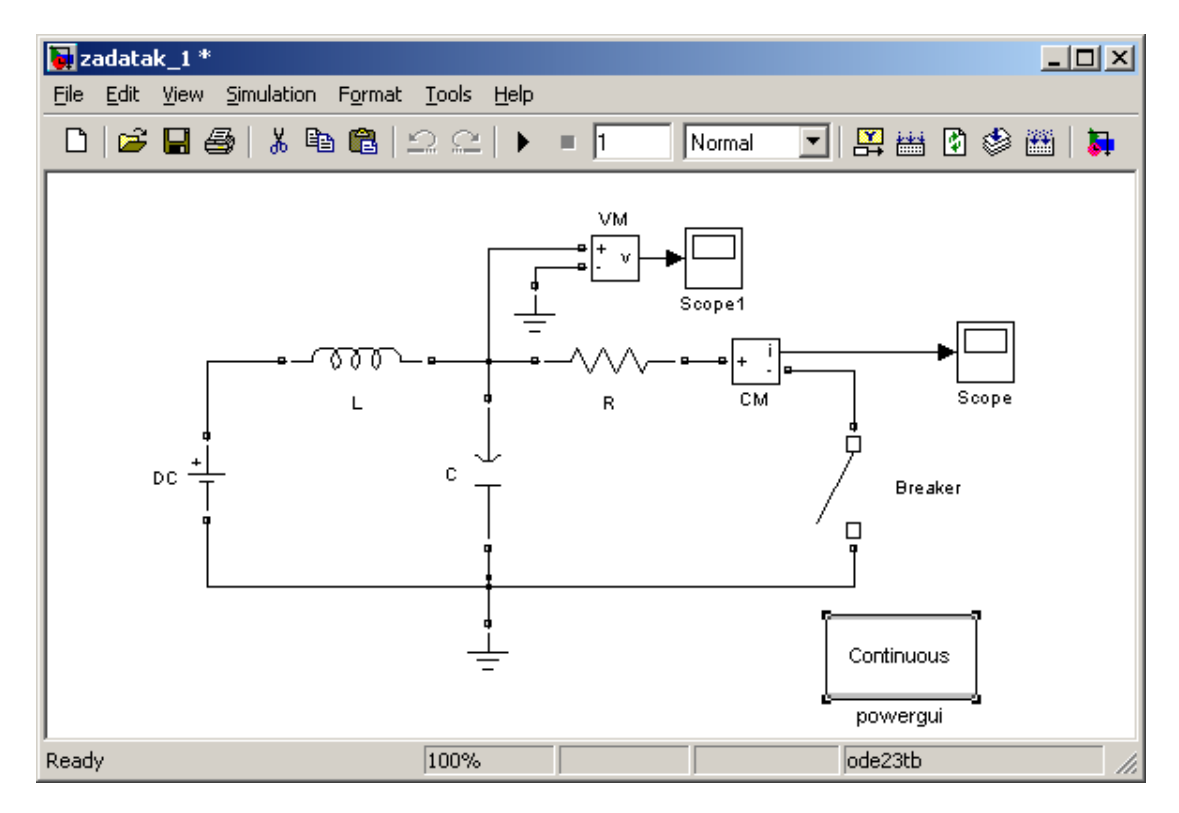

**3.** Podešavanje parametara simulacije i vrednosti elemenata:

#### **DC Voltage Source**

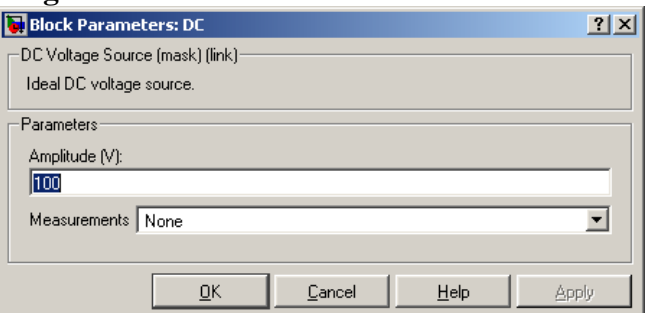

## **Series RLC Branch**→*R*, *L*, *C*

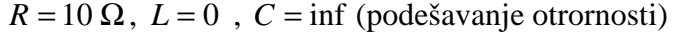

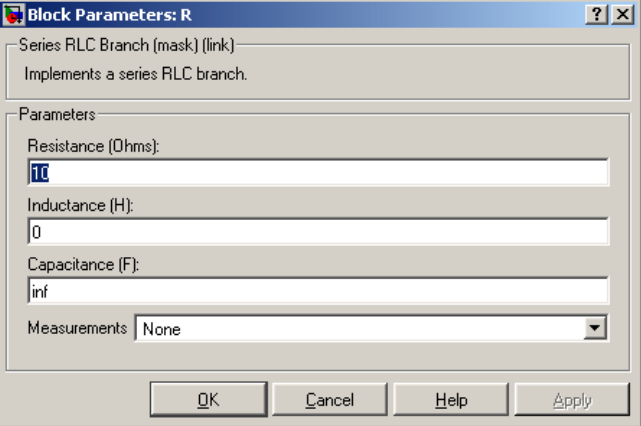

#### **Breaker**

(podešavanje inicijalnog položaja prekidača **0/1**, trenutaka uključivanja i isključivanja prekidača, parazitnih otpornosti i kapacitivnosti)

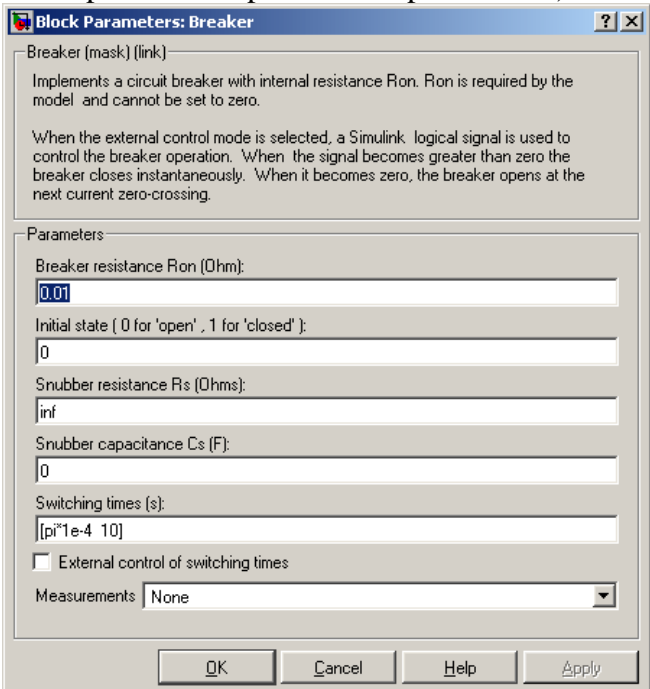

### **Powergui**→Steady-State Voltages and Currents

 $\rightarrow$ Initial States Settings

(podesti da su svi početni uslovi jednaki nuli)

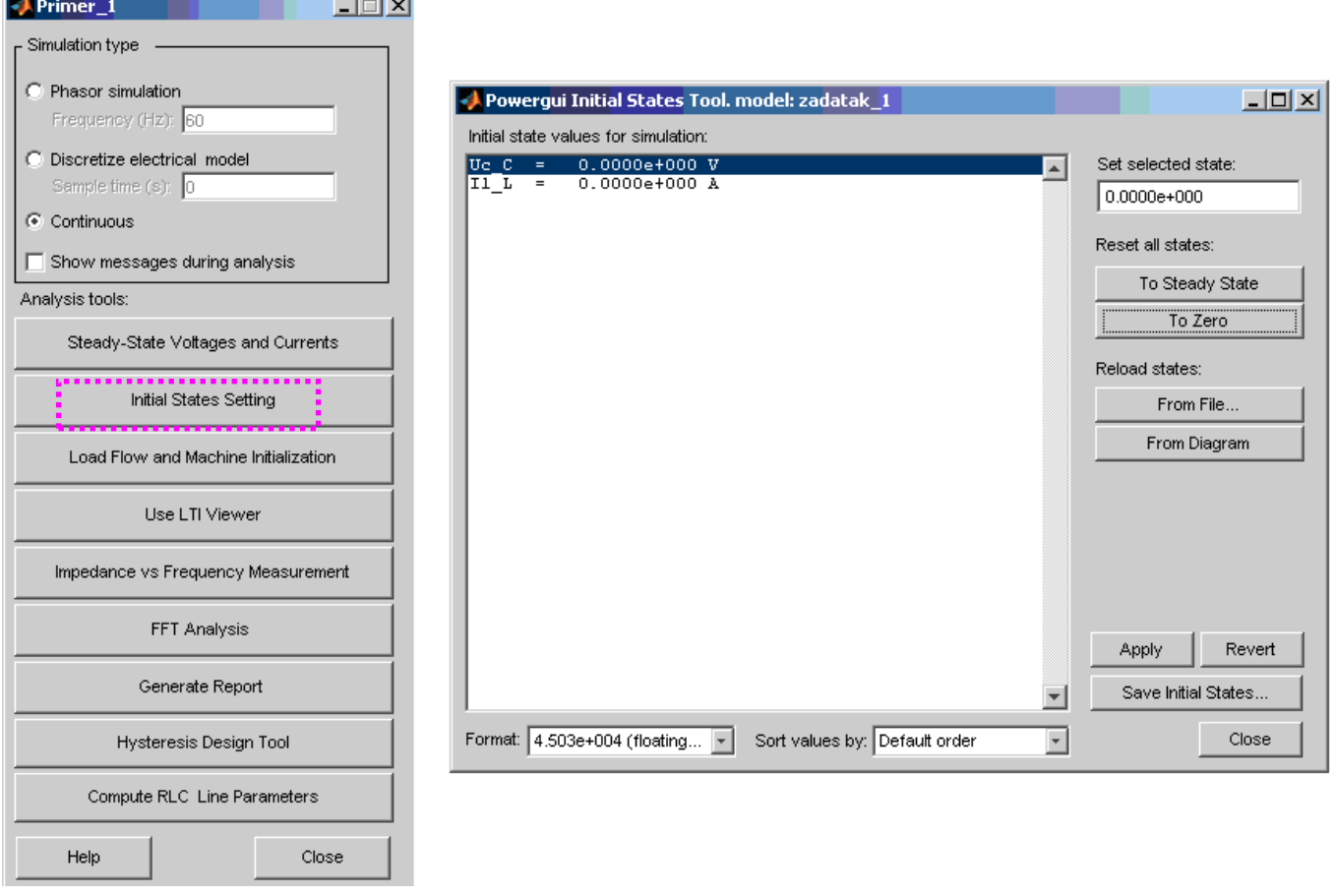

#### **Simulation**→*Simulation time, Solver options*

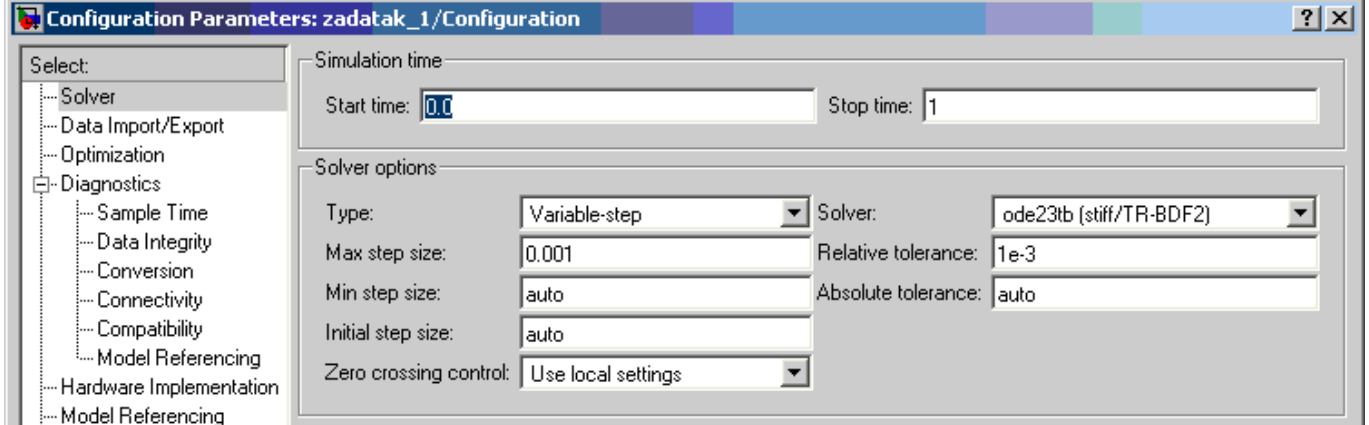

 **Scope**→Parameters→Number of axes, Time range, Data history... (podešavanje parametara osciloskopa)

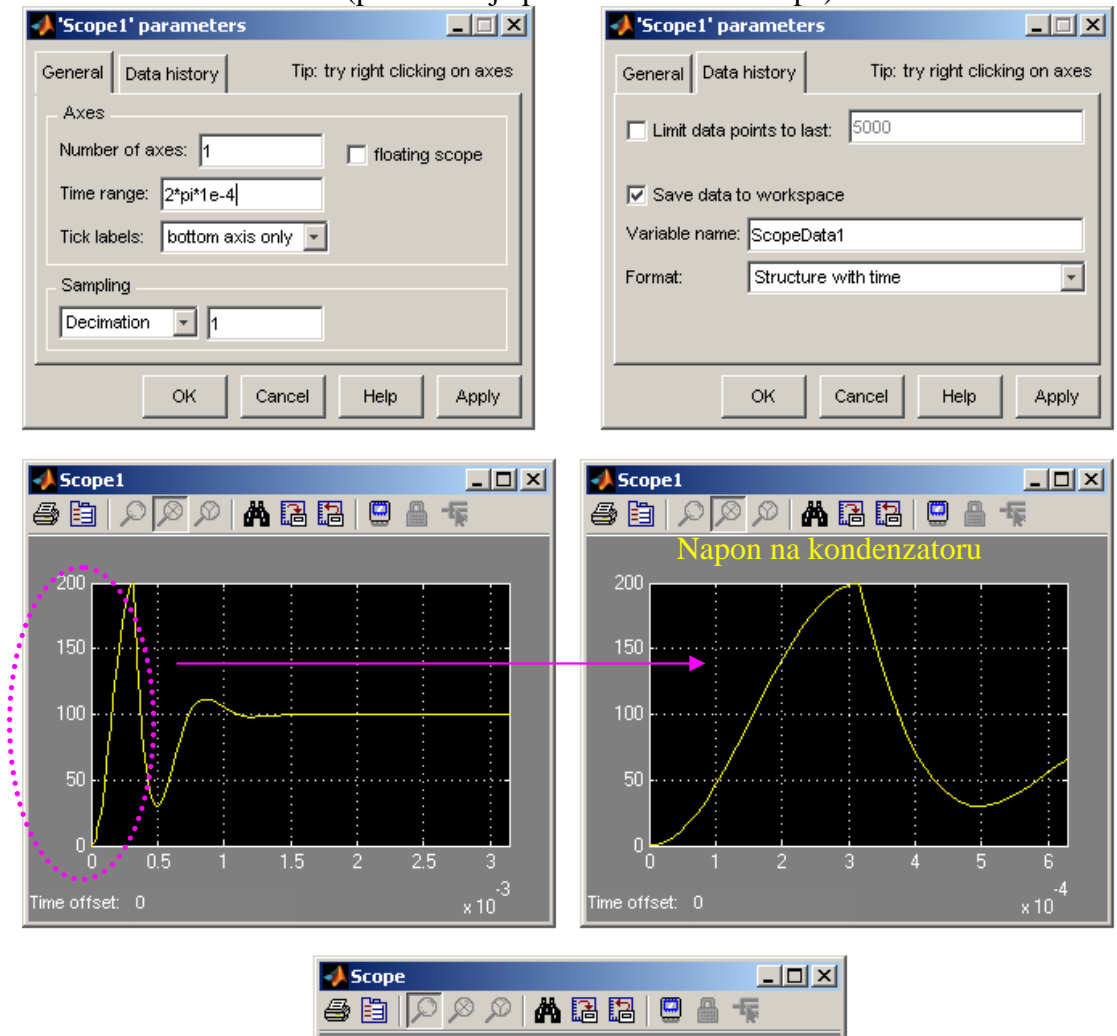

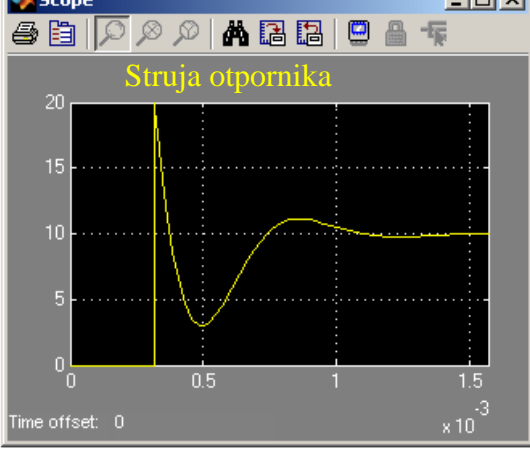

## **Zadatak 2**

U kolu prikazanom na slici 2a deluje eksitacija  $u_g(t)$ , kao na slici 2b. Odrediti odziv  $u_1(t)$ . Smatrati da važi  $R_1 >> R$ .

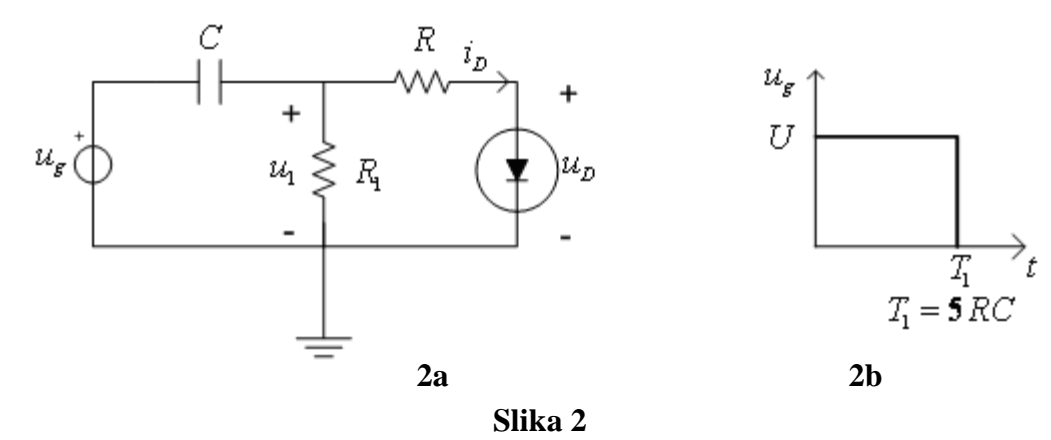

#### **Rešenje:**

Traženi napon ima sledeći oblik:

$$
u_1(t) = Ue^{-\frac{t}{R_{ek}C}}, \ 0 < t < T_1, \text{ gde je } R_{ek} = \frac{RR_1}{R + R_1}
$$

$$
u_1(t) = -Ue^{-\frac{(t - T_1)}{R_1C}}, \ t \ge T_1^+
$$

# **Simulacija u Matlabu:**

**1.** Brojne vrednosti uzete pri simulaciji:  $U = 100 \text{ V}$ ,  $C = 1 \mu\text{F}$ ,  $R = 100 \Omega$ ,  $R_1 = 1 \text{ M}\Omega$ . Dobija se da je:

$$
T_1 = 5RC = 5*10^{-4} \text{ s}, R_{ek} = \frac{RR_1}{R + R_1} \approx 100 \Omega.
$$

- **2.** Formiranje elekričnog kola pomoću blokova iz biblioteke **Simulink & Powerlib:** 
	- Electrical Sources→*Pulse Generator* →*Controlled Voltage Source* Elements→*Series RLC Branch* →*Ground*
	- Power Electronics→*Diode*
	- Measurements→*Voltage Measurement*
	- Sinks→*Scope*
	- **Powergui**

zadatak\_2<sup>\*</sup>  $\Box$ File Edit View Simulation Format Tools Help **图画图参**  $\triangleright$  = 5 Normal च।  $\overline{\text{VM}}$ v Scope cvs Pulse  $\bar{c}$  $\overline{\mathsf{R}}$ Generator R1 Diode Continuous powergui ode23tb 100% Ready

*OS/OF 2PRK Praktikum iz računarske analize kola* 

**3.** Podešavanje parametara simulacije i vrednosti elemenata:

#### **Pulse Generator**

(podešavanje perioda funkcije, širine trajanja impulsa, amplitude)

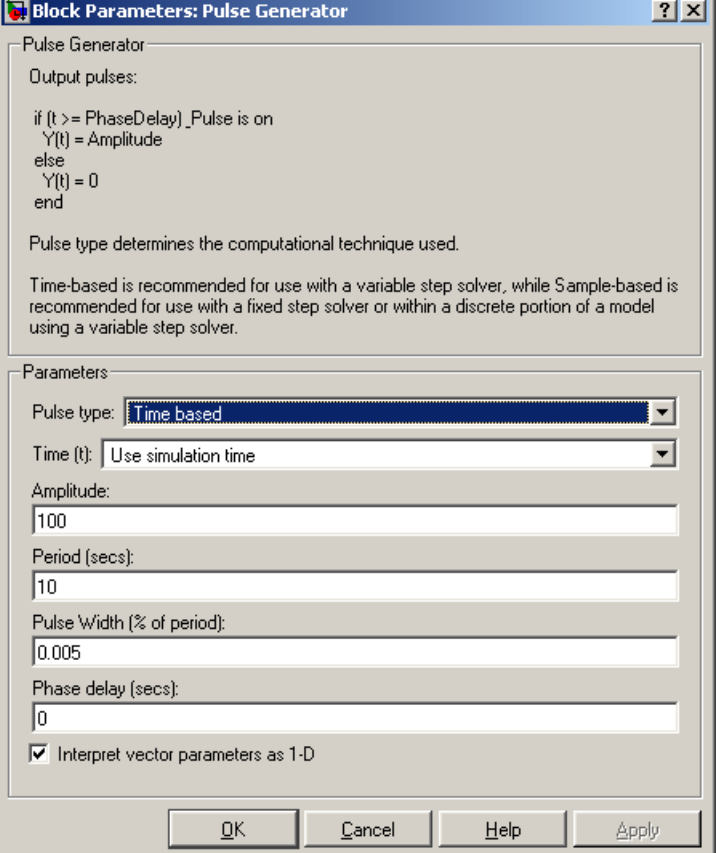

### **Controlled Voltage Source**

(kontrolisani naponski izvor vrši transformaciju Simulink-signala u SimPower-signal)

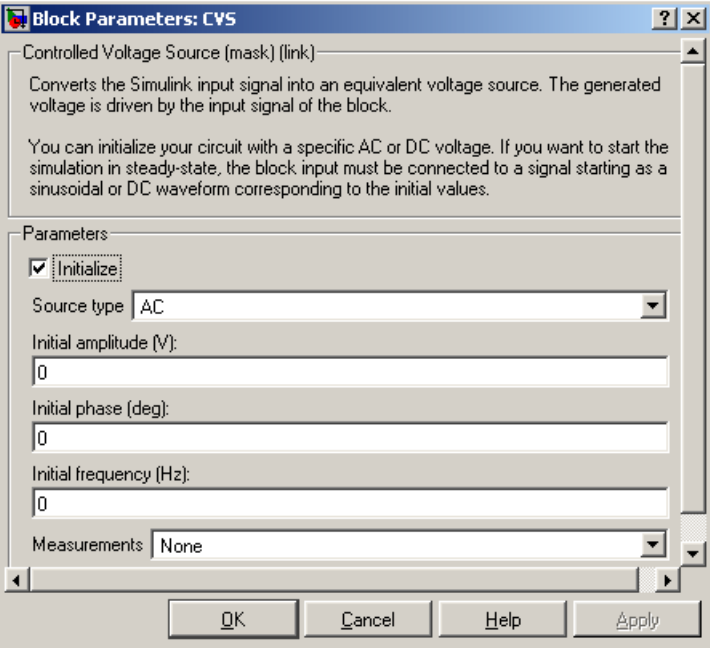

#### **Diode**

(podešavanje praga provođenja diode, parametara kada dioda vodi/ne vodi)

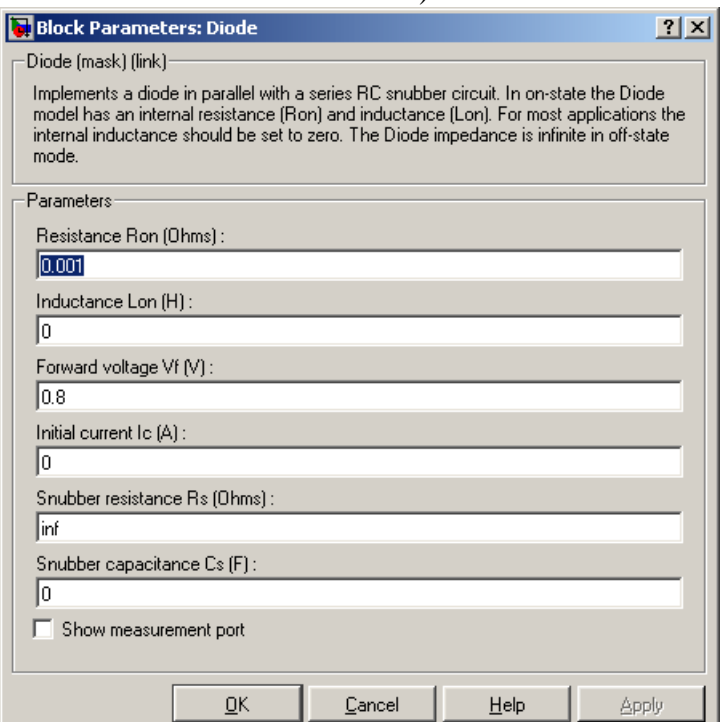

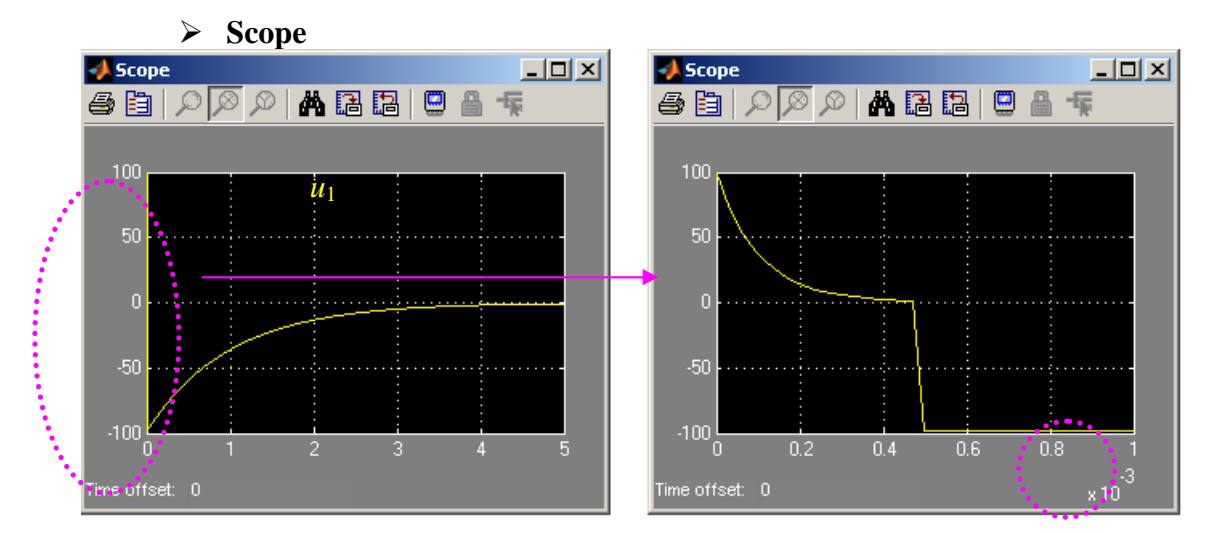

## **Zadatak 3**

Kolo na slici 3a je bez akumulisane energije. Primenom konvolucionog integrala odrediti  $u_2(t)$  ako se eksitacija menja sa vremenom kao na diagramu, slika 3b.

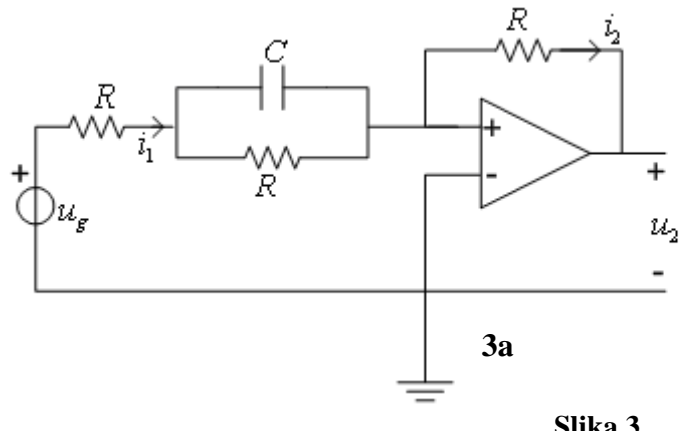

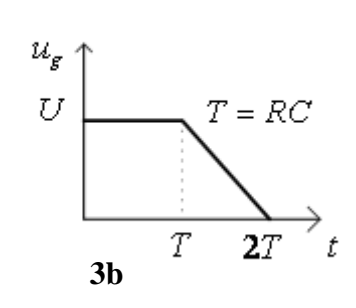

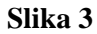

## **Rešenje:**

$$
u_2(t) = \begin{cases}\n-\frac{U}{2} \left(1 + e^{-\frac{2t}{T}}\right), & 0 \le t < T \\
-\frac{U}{2} \left(-\frac{t}{T} + \frac{3}{2} + \left(1 + e^{-\frac{2t}{T}}\right)e^{-\frac{2t}{T}}\right) & T \le t < 2T \\
-\frac{U}{2} \left(1 + \frac{e^2}{2} - \frac{e^4}{2}\right)e^{-\frac{2t}{T}} & 2T \le t\n\end{cases}
$$

# **Simulacija u Matlabu:**

- **1.** Brojne vrednosti uzete pri simulaciji:  $U = 100 \text{ V}$ ,  $C = 1 \mu\text{F}$ ,  $R = 1 \text{ K}\Omega$ . Dobija se da je:  $T = 1$  ms.
- **2.** Formiranje elekričnog kola pomoću blokova iz biblioteke **Simulink & Powerlib:** 
	- Electrical Sources→*Controlled Voltage Source*
	- Sources→*Signal Builder*
	- Elements→*Series RLC Branch* →*Ground*
	- Measurements→*Voltage Measurement*
	- Sinks→*Scope*
	- **Subsystem**
	- **Powergui**

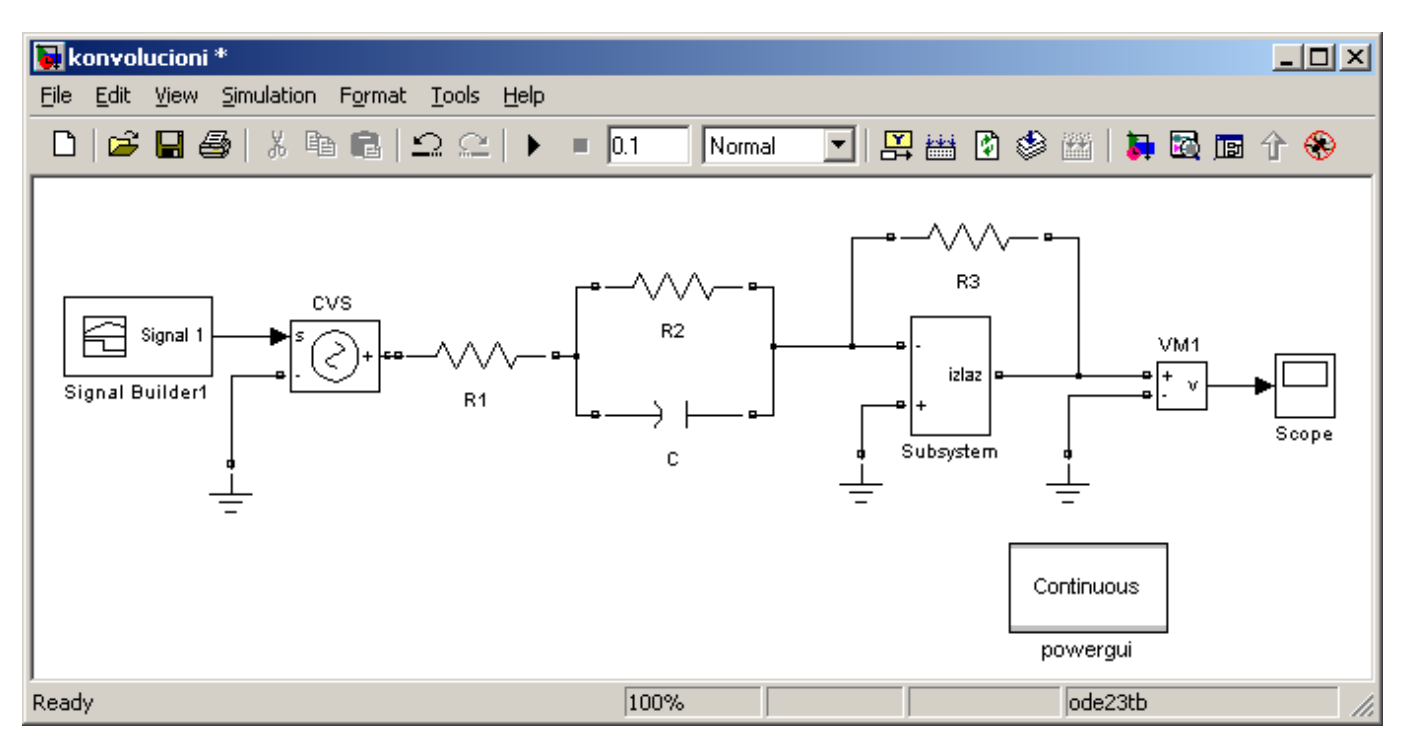

#### **3.** Podešavanje parametara simulacije i vrednosti elemenata:

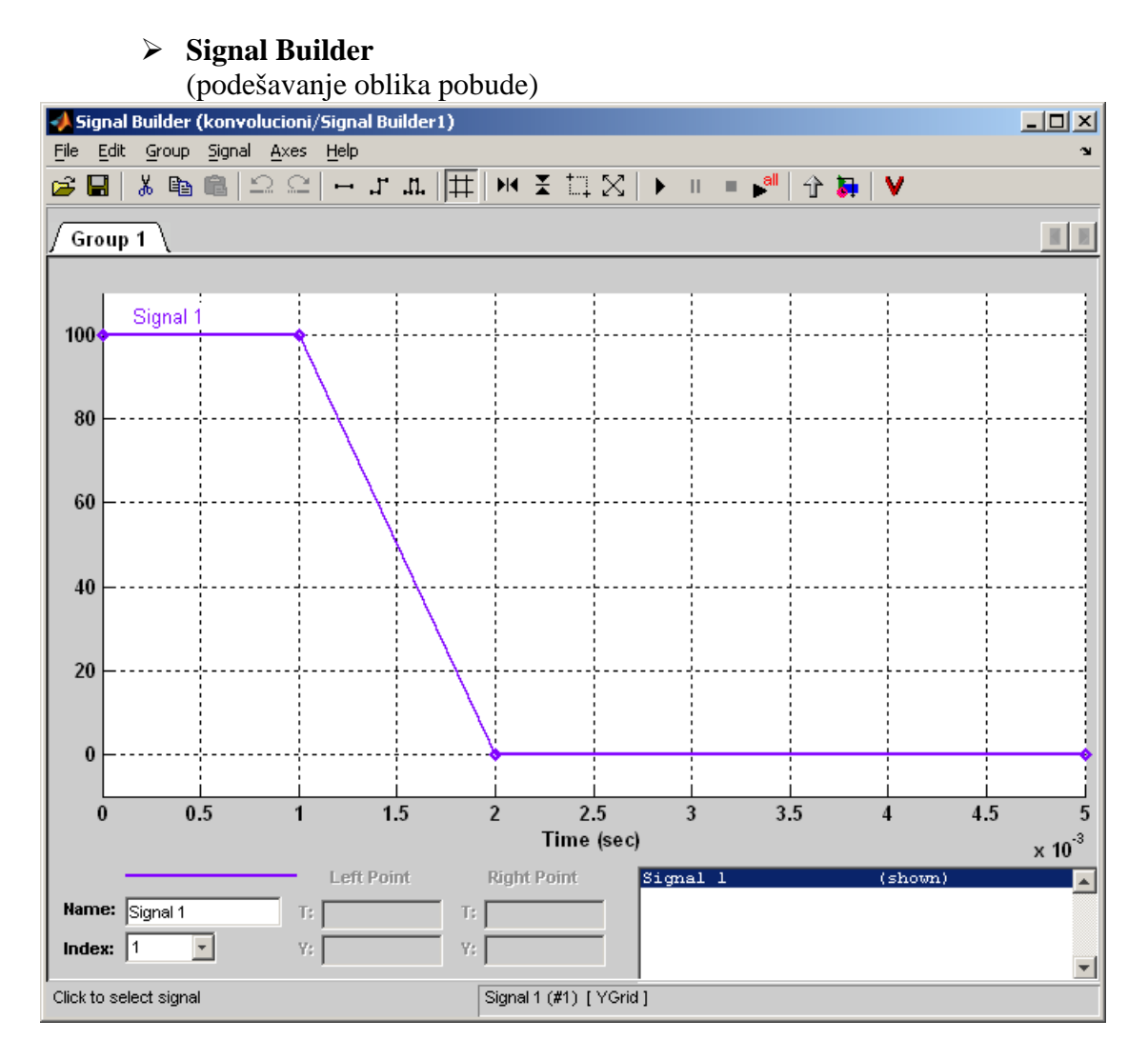

#### **Subsystem**

(formiranje podsistema koji predstavlja realan operacioni pojačavač)

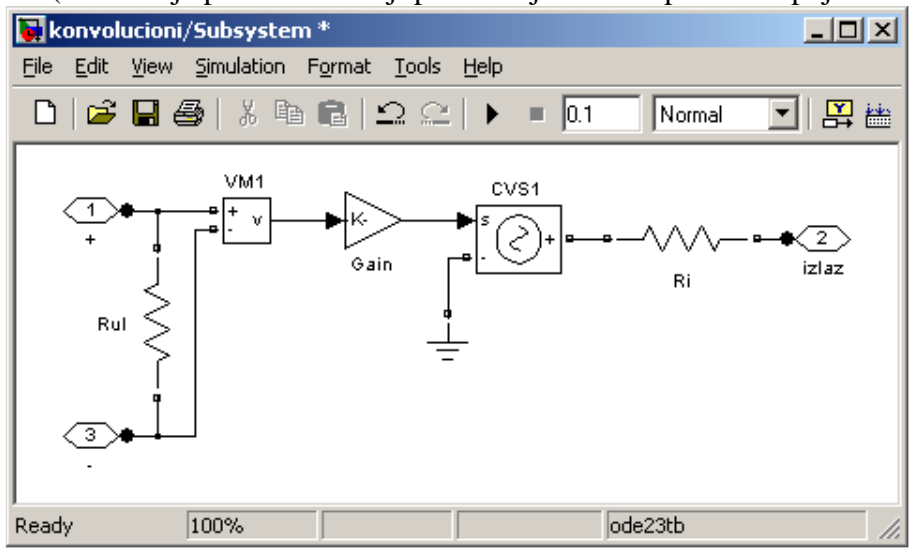

#### **3.** Rezultati simulacije:

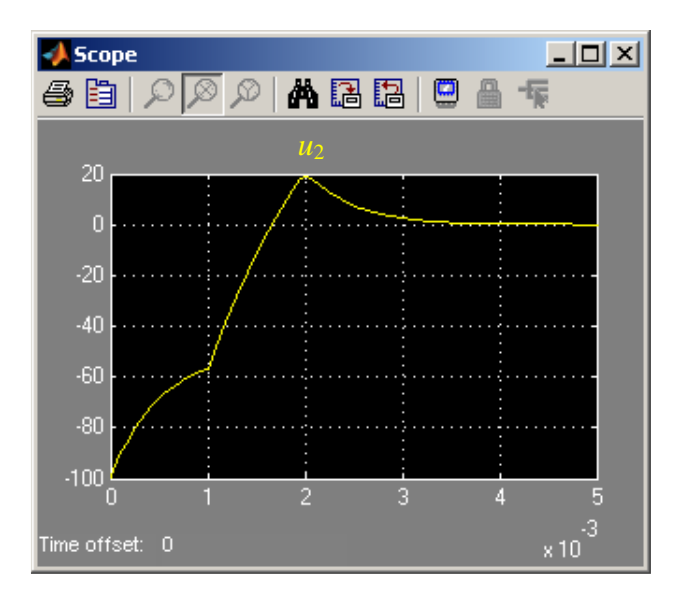

## **Zadatak 4**

U kolu poznatih parametara slika 4 sa idelanim operacionim pojačavačem, odrediti:

- **a)** naponsko pojačanje  $\left(\underline{s}\right)$  $\left( \underline{s} \right)$  $\left(\underline{s}\right) = \frac{\overline{v}_6}{\overline{v}_6}$  $U_{\rho}$  (s  $V_6(s)$ *T s g*  $=\frac{\frac{0}{c}-1}{\sqrt{1-c}}$ ,
- **b)** nule i polove ove kompleksne funkcije mreže,
- **c**) u posebnom slučaju  $R_1 = R_2 = R_3 = R_4 = R$ ,  $C_1 = C_2 = C_3 = C$ , odrediti *3dB* propusni opseg,
- **d)** nacrtati ampitudsku karakteristiku.

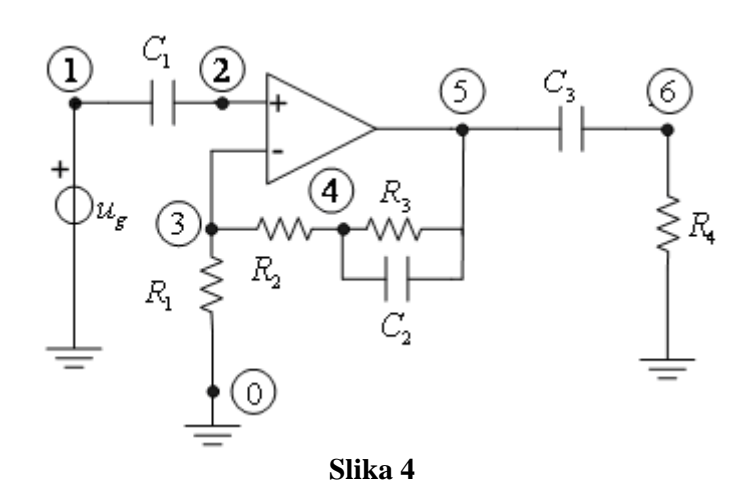

#### **Rešenje:**

**a)** 
$$
\underline{T}(\underline{s}) = \frac{V_6(\underline{s})}{U_g(\underline{s})} = \frac{C_3 R_4 \underline{s} (R_1 + R_2 + R_3 + C_2 R_3 (R_1 + R_2) \underline{s})}{R_1 (1 + C_2 R_3 \underline{s}) (1 + C_3 R_4 \underline{s})},
$$
  
\n**b)** polovisu: 
$$
\underline{s_{p1}} = -\frac{1}{C_2 R_3}, \underline{s_{p2}} = -\frac{1}{C_3 R_4}, \text{ a nule: } \underline{s_{n1}} = 0, \underline{s_{n2}} = -\frac{R_1 + R_2 + R_3}{C_2 R_3 (R_1 + R_2)},
$$

Milka Potrebić milka\_potrebic@etf.rs

- **c**) granična učestanost VF filtra je:  $\omega$ <sub>r</sub> =  $\frac{1}{2.5} \sqrt{-5} + \sqrt{41}$ 2  $=\frac{1}{2 \times 5} \sqrt{-5+1}$  $\omega_g = \frac{1}{2RC} \sqrt{-5} + \sqrt{41}$ ,
- **d)** amplitudska karakteristika je data u rezultatima simulacije.

# **Simulacija u Matlabu:**

- **1.** Brojne vrednosti uzete pri simulaciji:  $C = 1 \mu F$ ,  $R = 1 K\Omega$ .
- **2.** Formiranje elekričnog kola pomoću blokova iz biblioteke **Simulink & Powerlib:** 
	- Electrical Sources→*AC Voltage Source*
	- Elements→*Series RLC Branch* →*Ground*
	- Measurements→*Voltage Measurement*
	- Sinks→*Scope*
	- **Subsystem**
	- **Powergui**

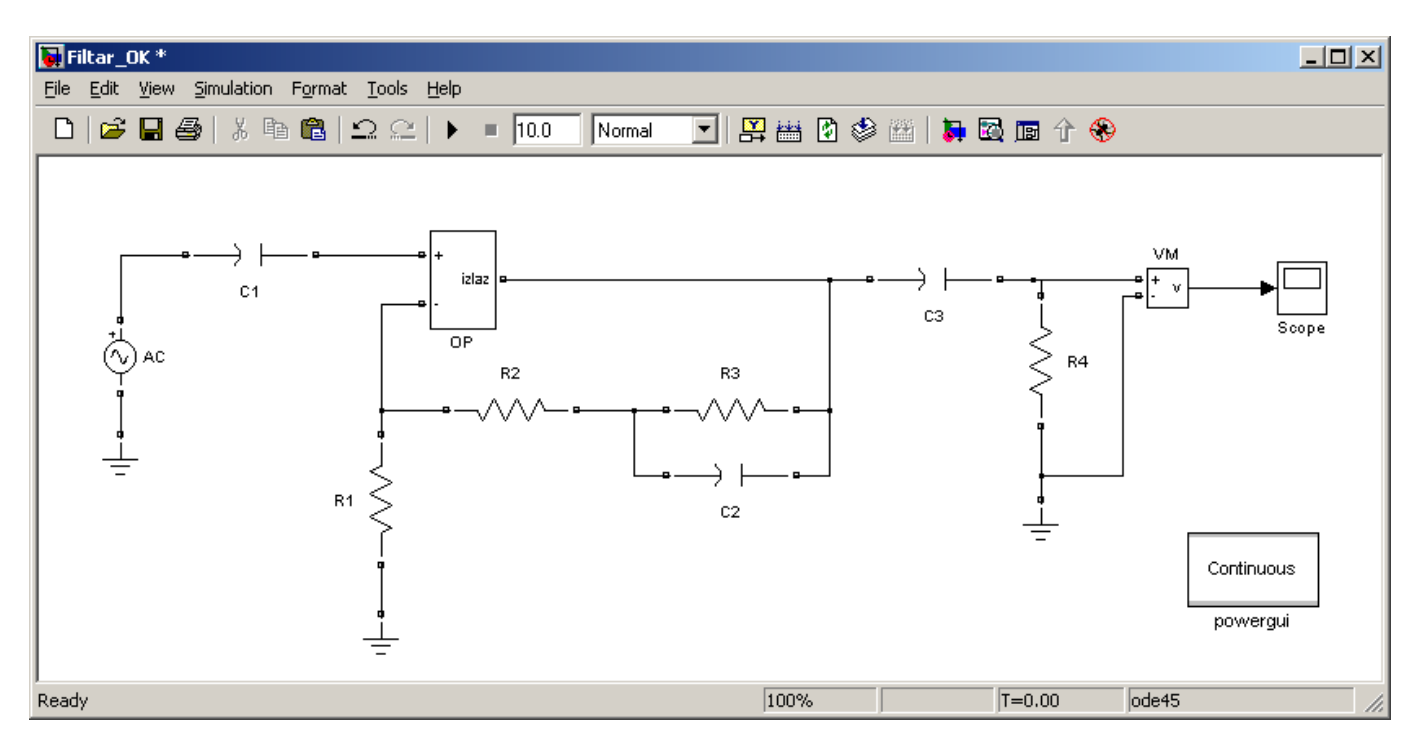

**3.** Podešavanje parametara simulacije i vrednosti elemenata:

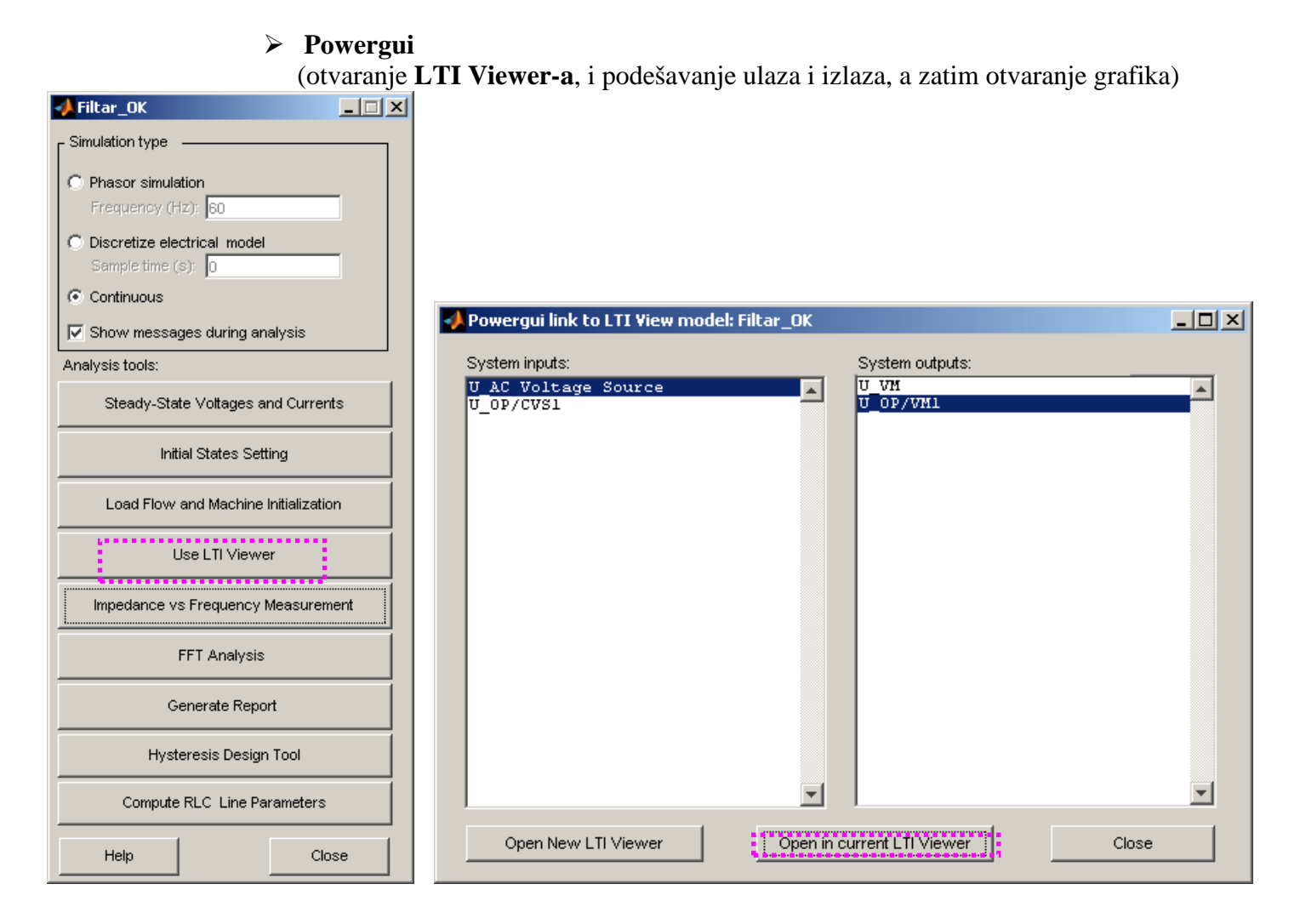

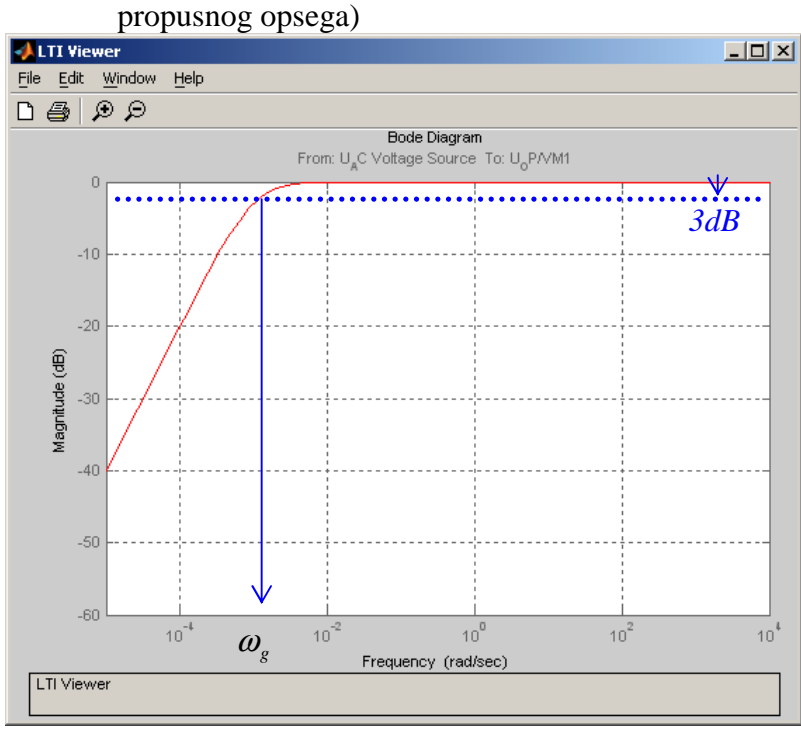

→prikazivanje **Bode-ove karakteristike** i određivanje granične učestanosti

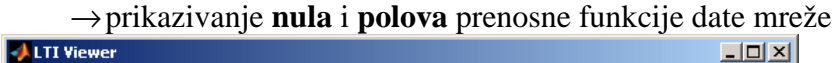

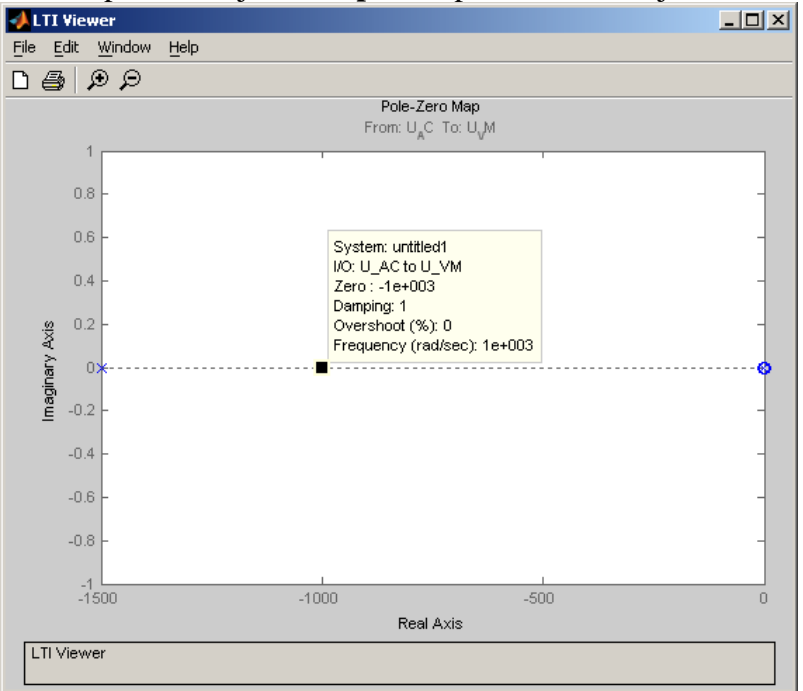